## Kulturnacht

### **Tutorial Registrierung, Anmeldung, Passwortanforderung**

#### **1. Neu-Registrierung**

#### 1. Schritt

#### **Registrierung**

#### Sie möchten bei der Ulmer / Neu-Ulmer Kulturnacht mitwirken?

Haben Sie sich die Teilnahmebedingungen genau durchgelesen und sind Sie damit einverstanden? Dann freuen wir uns, wenn Sie mitmachen!

#### Die hier von Ihnen gemachten Angaben werden nicht veröffentlicht!

#### Mit \* gekennzeichnete Felder sind Pflichtfelder.

- Ich akzeptiere die Teilnahmebedingungen\*
- Ich akzeptiere die AGB\*

Ich akzeptiere die Datenschutzbestimmungen\*

#### SPEICHERN  $\mathbb{Z}$

Bestätigen Sie die Punkte, indem Sie ein Häkchen setzen

- $\checkmark$  Ich akzeptiere die Teilnahmebedingungen (bitte lesen!)
- $\checkmark$  Ich akzeptiere die AGB (bitte lesen!)
- $\checkmark$  Ich akzeptiere die Datenschutzbestimmungen (bitte lesen!)

### **SPEICHERN**

#### 2. Schritt

#### Registrierung

Sie möchten bei der Ulmer / Neu-Ulmer Kulturnacht mitwirken?

Haben Sie sich die Teilnahmebedingungen genau durchgelesen und sind Sie damit einverstanden? Dann freuen wir uns, wenn Sie mitmachen!

#### Die hier von Ihnen gemachten Angaben werden nicht veröffentlicht!

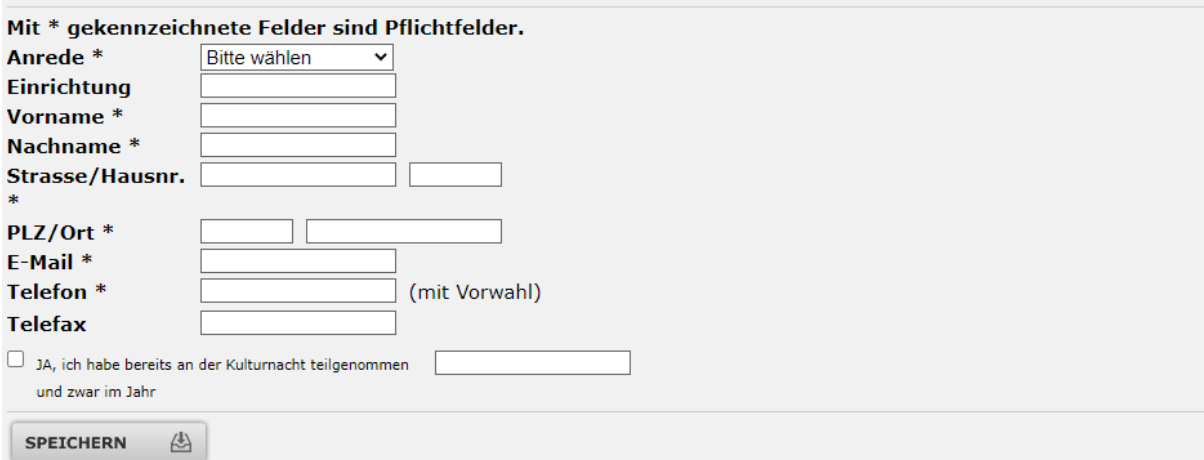

Füllen Sie mindestens alle Pflichtfelder aus.

#### **ACHTUNG: Sie dürfen mit der Mailadresse noch nicht registriert sein!**

Sollten Sie nach dem Ausfüllen der Datenfelder eine entsprechende Rückmeldung erhalten, können Sie mit dem Punkt "Passwort vergessen?" fortfahren.

#### $\rightarrow$  SPEICHERN

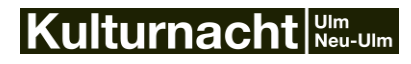

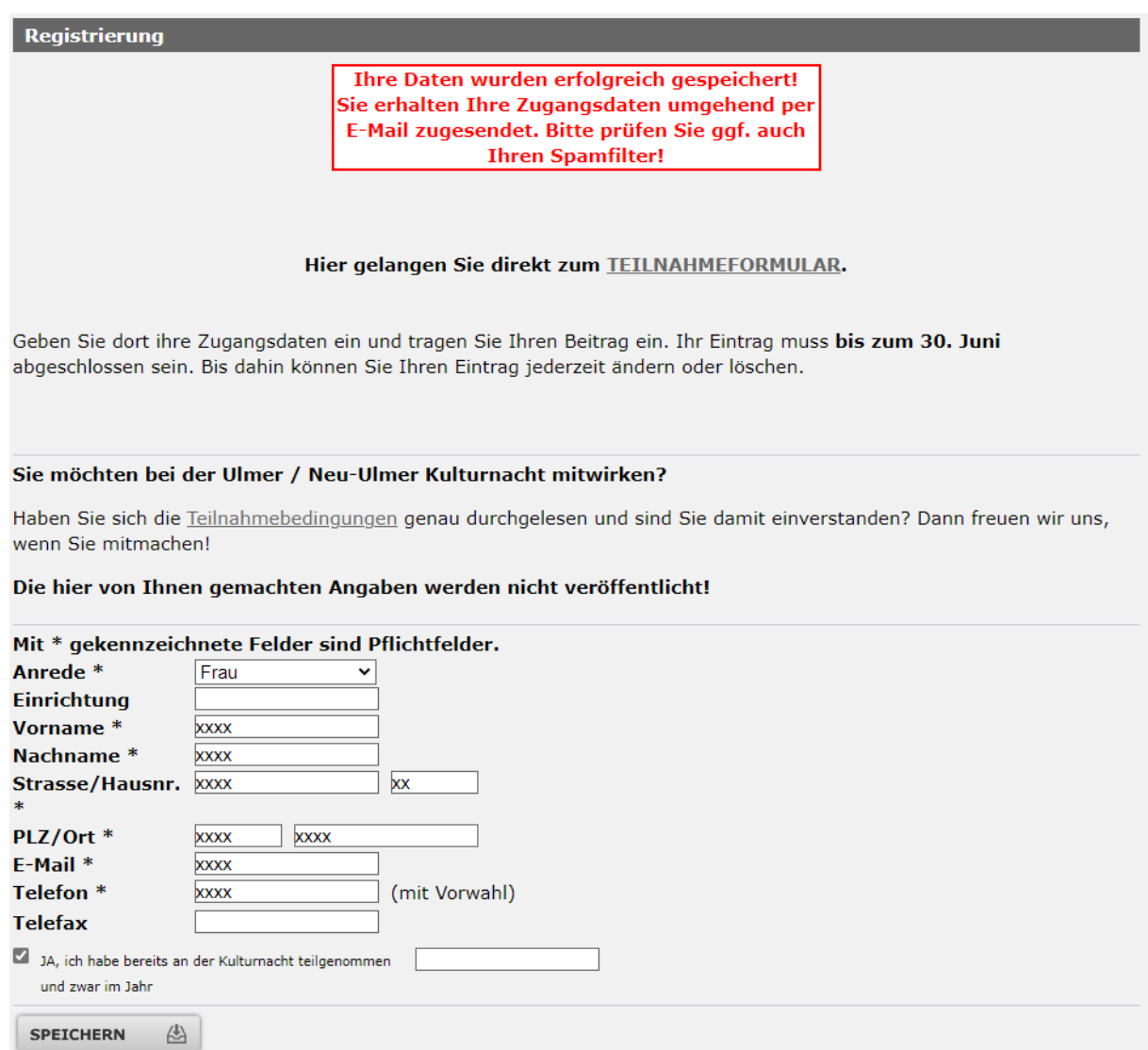

Ihre Daten wurden nun erfolgreich gespeichert. Sie erhalten Ihre Zugangsdaten umgehend per E-Mail zugesendet. Bitte prüfen Sie ggf. auch Ihren Spamfilter!

#### **BITTE NOTIEREN SIE IHR PASSWORT UND VERWAHREN ES SOGFÄLTIG IN IHREN UNTERLAGEN!**

Sollten Sie das Passwort einmal vergessen haben ist das aber auch kein Beinbruch. Sie können mit dem Punkt "Passwort vergessen?" ein neues generieren.

#### **Halten Sie Ihre Stammdaten bitte immer auf dem neusten Stand**

Bitte überprüfen Sie jährlich Ihre Stammdaten auf dessen Aktualität, da die Adressdaten ausgelesen und z.B. für den Bänderversand genutzt werden. Wir benötigen die Kontaktdaten auch, um Sie ggf. bei Rückfragen zum Programm kurzfristig erreichen zu können.

#### Rechtlicher Hintergrund

Die Person/Einrichtung, welche einen Beitrag anmeldet, fungiert rechtlich auch als Veranstalter\*in (Unterschrift der Teilnahme-Vereinbarung, Überweisung der Ausschüttung, verantwortlich für Programmgestaltung, etc.).

**Sollte es in Ihrer Einrichtung einen personellen Wechsel gegeben haben, so ändern Sie entweder die Stammdaten oder registrieren Sie sich bitte neu!**

## lKulturnacht*\*‱.u<sub>m</sub>

#### **2. Einloggen und einen Kulturnacht-Beitrag anmelden**

Die Anmeldung eines Kulturnacht-Beitrages läuft ausschließlich über das Online-Teilnahmeformular. Dies wird während Anmeldefrist freigeschaltet - nur in diesem Zeitraum ist ein Eintrag möglich.

#### **Login mit den Registrierungsdaten (Stammdaten)**

#### 1. Schritt

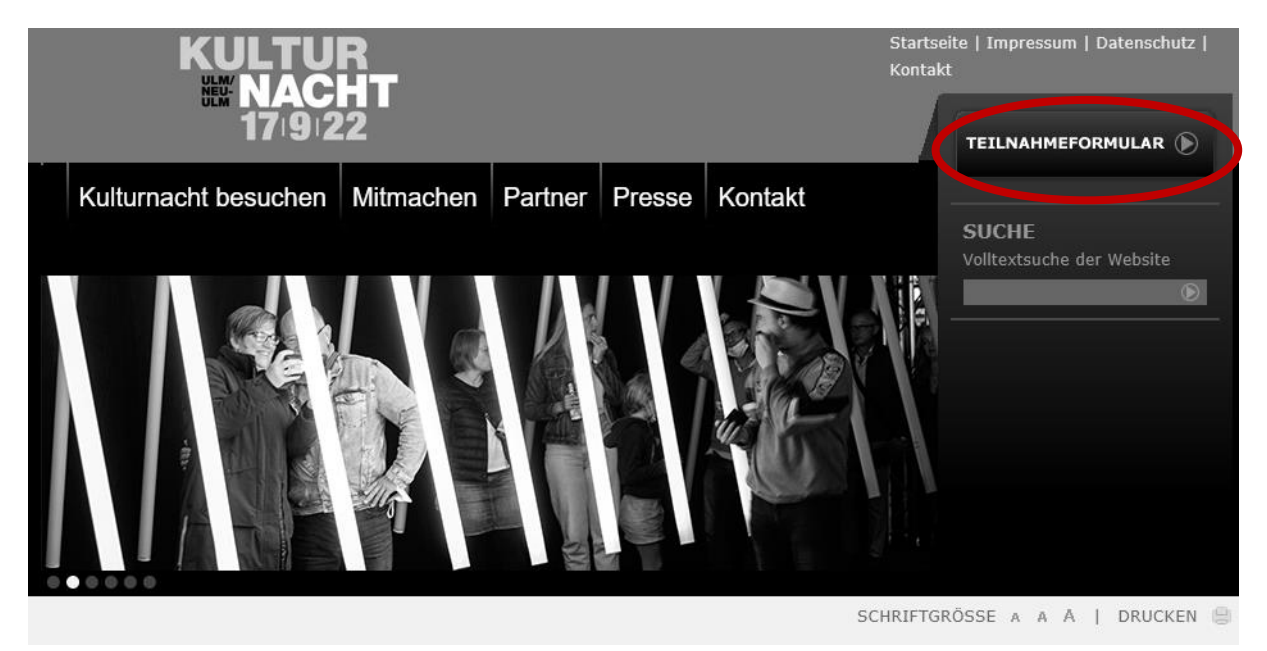

Klicken Sie auf der Kulturnacht-Webseite [\(www.kulturnacht-ulm.de](http://www.kulturnacht-ulm.de/) ode[r www.kulturnacht-neu](http://www.kulturnacht-neu-ulm.de/)[ulm.de\)](http://www.kulturnacht-neu-ulm.de/) auf den Button **TEILNAHMEFORMULAR**

#### 2. Schritt

## **LOGIN ANMELDEFORMULAR**

Alle, die sich letztes Jahr schon registriert haben, müssen sich nicht erneut registrieren, sondern können die alten Benutzerdaten nehmen. Bitte überprüfen Sie dann Ihre Stammdaten auf dessen Aktualität, da die Adressdaten ausgelesen und für den Bänderversand genutzt werden.

Zum Einsehen und Bearbeiten der Anmeldedaten bitte einloggen.

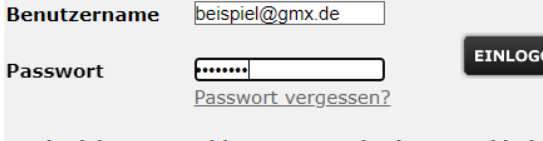

Noch nicht angemeldet? Jetzt registrieren und bei der Kulturnacht mitwirken.

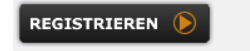

Loggen Sie sich mit Ihren Registrierungsdaten ein

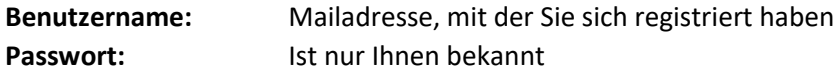

Falls Sie Ihr Passwort nicht mehr wissen, fahren Sie bitte mit "Passwort vergessen?" fort.

## Kulturnacht $|\mathbb{W}^{\text{un}}_{\text{new-UM}}|$

#### Einloggen und Anmelden eines neuen Beitrages

### **ANMELDEFORMULAR**

Sie haben sich erfolgreich angemeldet!

Hier können Sie Ihre Veranstaltungen eintragen. Der Anmeldeprozess ist in verschiedene Schritte eingeteilt. Sie können diese nach und nach in beliebiger Reihenfolge bearbeiten. Die Daten werden sofort gespeichert, sobald Sie auf den "Speichern"- oder "Weiter"- Button am Ende jedes Schritts oder auf einen der "Schritt-Kreise" im oberen Bereich klicken. Offene Punkte können Sie bis zum Anmeldeschluss noch ausfüllen, Sie müssen sich dazu nur mit Ihren Zugangsdaten erneut anmelden.

Bis zum Anmeldeschluss muss Ihre Veranstaltung komplett sein - wir benachrichtigen Sie kurz vor Anmeldeschluss auch nochmals per E-Mail.

Ihre Veranstaltung ist komplett ausgefüllt, sobald alle "Schritt-Kreise" grün erscheinen.

noch keine Veranstaltung eingetragen. Sie hab Neue Veranstaltung eintragen Stammuaten Dearbeiten

Wurde das Anmeldeformular von unserem Orgateam freigeschaltet, können Sie nun auf den Link "Neue Veranstaltung eintragen" klicken und gelangen zum Teilnahmeformular.

#### Einloggen und Bearbeitung eines vorhandenen Beitrages

## **ANMELDEFORMULAR**

Sie haben sich erfolgreich angemeldet!

Hier können Sie Ihre Veranstaltungen eintragen. Der Anmeldeprozess ist in verschiedene Schritte eingeteilt. Sie können diese nach und nach in beliebiger Reihenfolge bearbeiten. Die Daten werden sofort gespeichert, sobald Sie auf den "Speichern"- oder "Weiter"- Button am Ende jedes Schritts oder auf einen der "Schritt-Kreise" im oberen Bereich klicken. Offene Punkte können Sie bis zum Anmeldeschluss noch ausfüllen, Sie müssen sich dazu nur mit Ihren Zugangsdaten erneut anmelden.

Bis zum Anmeldeschluss muss Ihre Veranstaltung komplett sein - wir benachrichtigen Sie kurz vor Anmeldeschluss auch nochmals per E-Mail.

Ihre Veranstaltung ist komplett ausgefüllt, sobald alle "Schritt-Kreise" grün erscheinen.

Sie haben folgende Veranstaltung eingetragen:

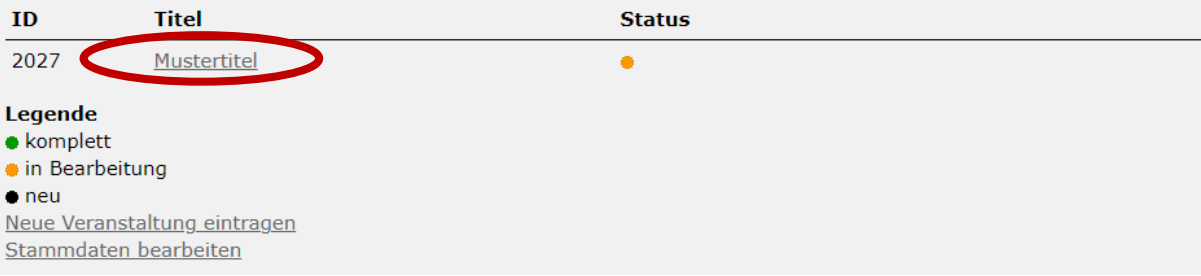

Wenn erst einmal einen neuen Beitrag eröffnet haben, können Sie sich während der Anmeldefrist jederzeit ausloggen (vorher speichern nicht vergessen!) und wieder einloggen und den Beitrag weiterbearbeiten, bis alle Daten komplett sind.

## Kulturnachtl $\mathbb{N}^m_{\text{new-UM}}$

#### **3. Passwort vergessen?**

Wenn Sie Ihr Passwort einmal vergessen haben können Sie einen Link anfordern, um ein neues Passwort zu generieren.

Diese Funktion können Sie auch nutzen, wenn Sie neu in einer Einrichtung sind oder einen Kulturnacht-Zugang übernehmen sollen und Ihnen die Zugangsdaten nicht zur Verfügung stehen. **(Bitte denken Sie in diesem Falle daran, später die Stammdaten zu aktualisieren!)**

1. Schritt

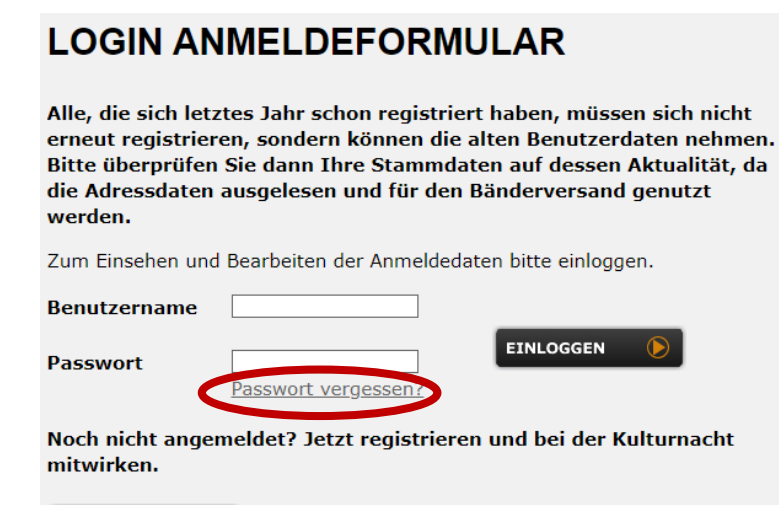

REGISTRIEREN D

Klicken Sie im Login-Bereich auf "Passwort vergessen?"

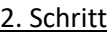

### **LOGIN ANMELDEFORMULAR**

Alle, die sich letztes Jahr schon registriert haben, müssen sich nicht erneut registrieren, sondern können die alten Benutzerdaten nehmen. Bitte überprüfen Sie dann Ihre Stammdaten auf dessen Aktualität, da die Adressdaten ausgelesen und für den Bänderversand genutzt werden.

Zum Einsehen und Bearbeiten der Anmeldedaten bitte einloggen.

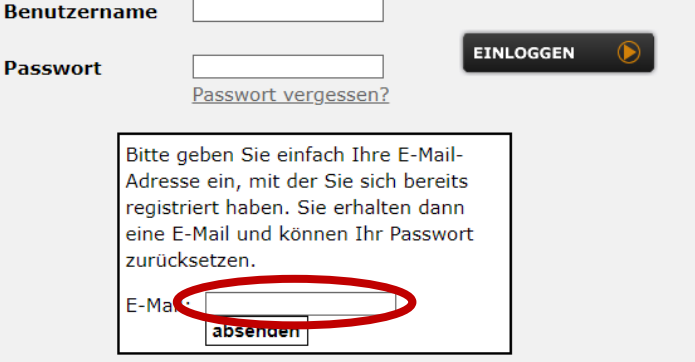

Geben Sie hier die E-Mail-Adresse ein, mit der Sie registriert sind.

# lKulturnacht*\*‱.u<sub>m</sub>

## **LOGIN ANMELDEFORMULAR**

**Ihre Zugangsdaten wurden Ihnen zugesendet!** Bitte prüfen Sie ggf. auch Ihren Spamfilter!

Sie erhalten dann unmittelbar eine Mail

#### Beispiel

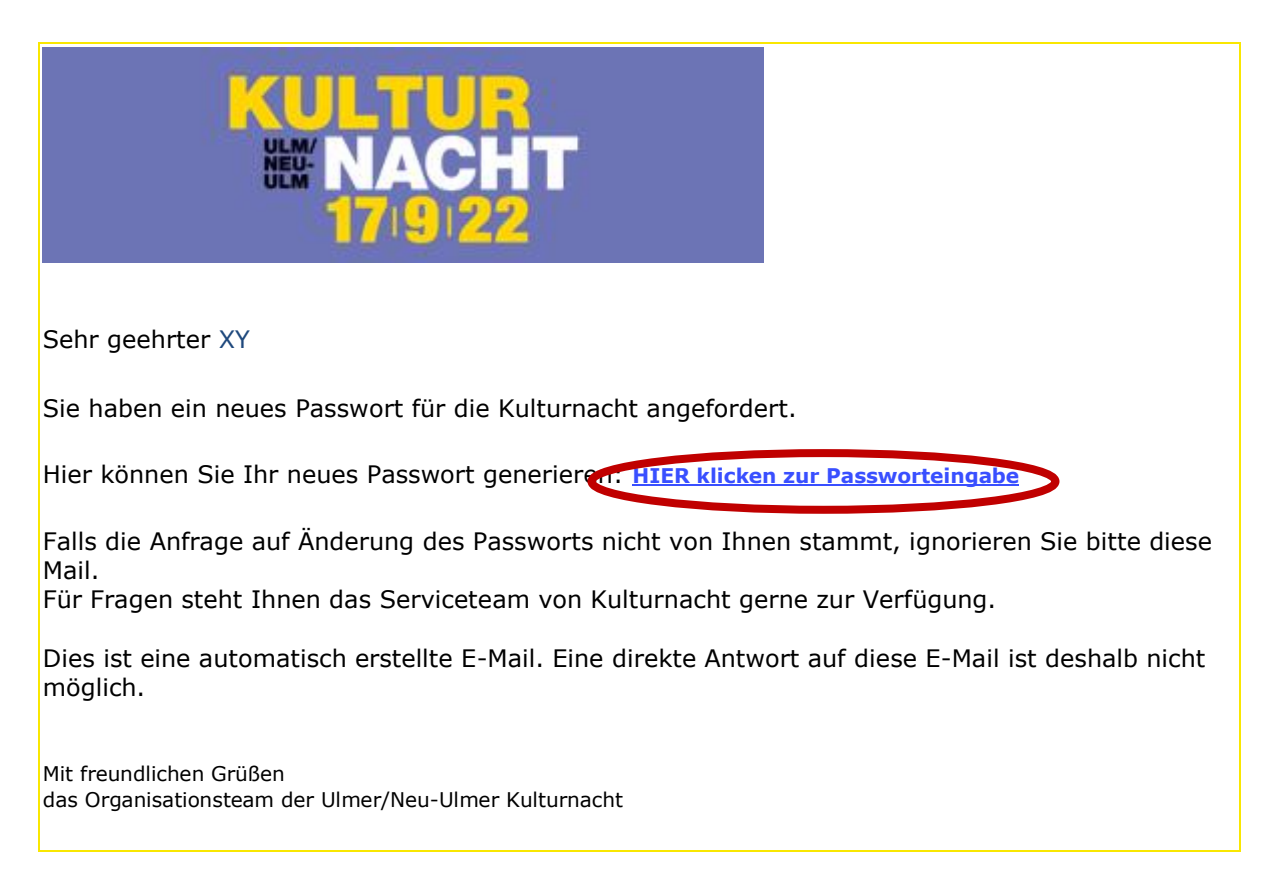

Klicken Sie in der Mail auf den Link **HIER klicken zur Passworteingabe**

#### 3. Schritt:

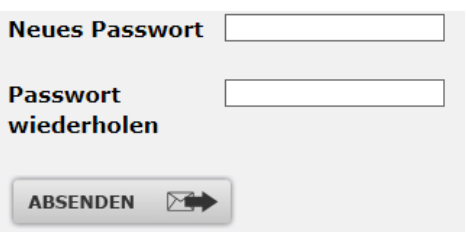

Sie werden auf die Kulturnacht-Webseite geleitet, wo Sie ein neues Passwort eingeben können.

Ihr neues Passwort sollte enthalten:

- Buchstaben
- Sonderzeichen
- Zahlen
- z.B.: Wort-087

Loggen Sie sich dann wie gewohnt mit dem neuen Passwort ein